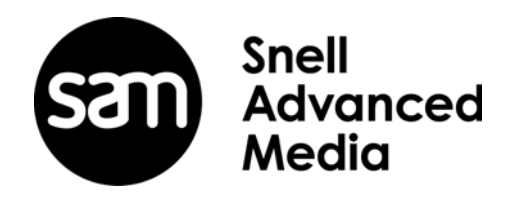

# **Installation Guide**

# **QTube Edit**

Go! Remote Production Suite

## **Information and Notices**

#### **Copyright and Disclaimer**

Copyright protection claimed includes all forms and matters of copyrightable material and information now allowed by statutory or judicial law or hereinafter granted, including without limitation, material generated from the software programs which are displayed on the screen such as icons, screen display looks etc.

Information in this manual and software are subject to change without notice and does not represent a commitment on the part of SAM. The software described in this manual is furnished under a license agreement and can not be reproduced or copied in any manner without prior agreement with SAM, or their authorized agents.

Reproduction or disassembly of embedded computer programs or algorithms prohibited.

No part of this publication can be transmitted or reproduced in any form or by any means, electronic or mechanical, including photocopy, recording or any information storage and retrieval system, without permission being granted, in writing, by the publishers or their authorized agents.

SAM operates a policy of continuous improvement and development. SAM reserves the right to make changes and improvements to any of the products described in this document without prior notice.

## **Contact Details**

#### **Customer Support**

For details of our Regional Customer Support Offices please visit the SAM web site and navigate to Support/Customer Support Contacts.

[https://s-a-m.com/support/247-support/](http://www.snellgroup.com/support/customer-support/customer-support/)

Customers with a support contract should call their personalized number, which can be found in their contract, and be ready to provide their contract number and details.

#### **Conventions Used**

**Text**

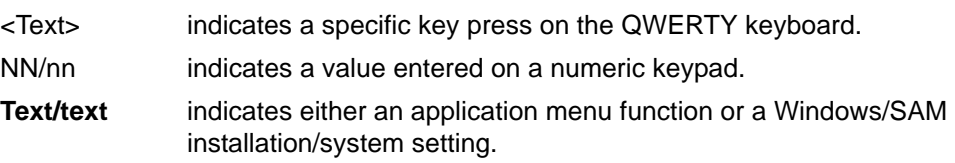

#### **Symbols**

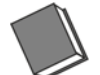

**See: Reference to items in other documents.**

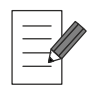

**Notes: System, software and workflow points to consider and remember.**

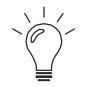

**Tips: Useful hints and advice when undertaking tasks.**

# **QTube Edit Setup**

Each QTube Edit client requires installation and configuration.

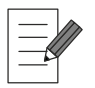

**The following options are usually set on installation by trained engineers with knowledge of Windows and networking. If in doubt, always contact SAM 24-Hour Support before changing any setting.**

## **Install the Software**

To install the software:

- 1. On the QTube Edit PC, login as Windows administrator and double-click the downloaded **setup.exe** file (alternatively, right-click the .exe file and select **Run as administrator**). This starts the Setup wizard.
- 2. Select **QTube Edit** from the product drop-down box and click **Install** in the bottom-right of the window.
- 3. The end user license agreement then displays. Read this carefully and then click **Agree** to accept the license agreement.

The software now installs.

Once installed a window displays stating that installation is complete. Tick **Run now** and **Create shortcut on the Desktop** and then click **OK** in the bottom-right of the window.

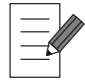

**Running the software for the first time is important as it populates the default registry settings.**

#### **Install the License**

To install the QTube Edit license:

1. In Windows, create the directory **C:\Data\Licenses\**

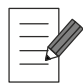

**Ensure that the 'licenses' folder is spelt as shown above in order for it to be correctly located by the software.**

2. Place the supplied **lservrc.lic** license file in this directory.

#### **Authentication**

If forms authentication or basic authentication are enabled via the IIS Manager program the QTube Edit is password protected. The system administrator must create user accounts and provide each user with a user name and password.

# **Change QTube Edit Settings**

After installing the license, settings must be configured in the Settings menu. Some settings are not described here. These are optional, depending on user preference.

- 1. In Windows, navigate to: **Start All Programs SAM QTube Transformer V#.# rev # – Settings**.
- 2. Right-click **Settings** then select **Run as administrator**.

Some of these options only become available after running the software up for the first time.

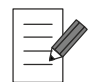

**The following options are usually set on installation by trained engineers. If in doubt, always contact SAM 24-Hour Support before changing any setting.**

## **Essence: Audio**

1. From the top-left drop-down box, select **Essence: Audio**. The **Storage location** folder is **C:\Audio\** which is created automatically on initial start-up.

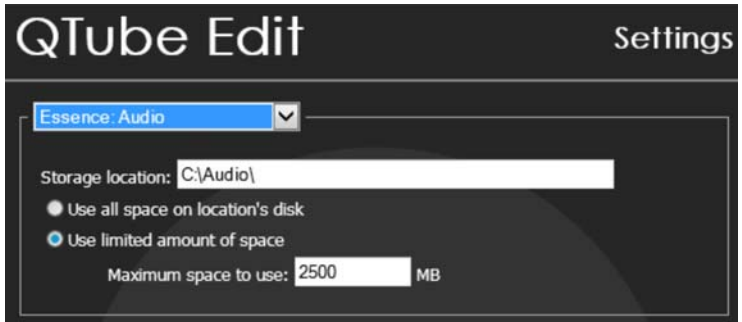

#### 2. Tick **Use limited amount of space**.

A default maximum space to use is assigned on initial start-up. This can be changed to a sensible maximum number of megabytes, as needed. For example, 24 GB of space provides storage for up to eight hours of 4-channel and up to four hours of 8-channel audio.

#### **Essence: Cache**

QTube Edit also needs an Essence Cache set up. The essence cache is a temporary store for the LBR media. Having been played through over the internet the LBR video and audio (along with waveforms) are cached in this location. The cache can be purged from the QTube Edit workstation. If it is not purged then the oldest used media begins to get overwritten.

1. From the top-left drop-down box, select **Essence: Cache**.

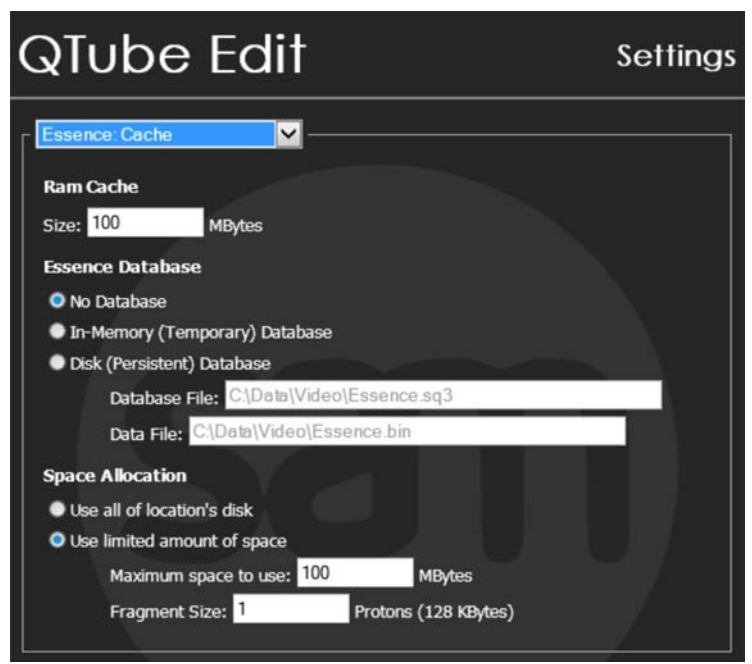

- 2. In the **Ram Cache** box enter a number of megabytes to be allocated.
- 3. Select **Disk (Persistent) Database** and ensure that the **Database File** and **Data File** locations are correct.
- 4. Select **Use limited amount of space**. A default maximum space to use is assigned on initial start-up. This can be changed to a sensible maximum number of megabytes as needed. Approximately 16 GB disk cache is recommended.

#### **Essence: Video**

1. From the top-left drop-down box, **select Essence: Video (PC)**.

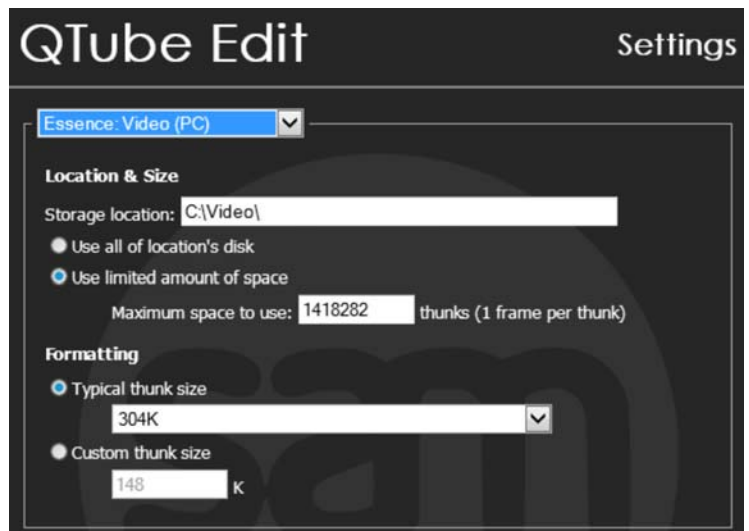

- 2. The **Storage location** folder is **C:\Video\** which is created automatically on initial start-up.
- 3. Tick **Use limited amount of space**. A default maximum space to use is assigned on initial start-up.

This can be changed to a sensible maximum number of thunks as needed. For example, 51 GB provides space for up to one hour of HD 100 Mbit data and up to two hours of SD IMX or DVCPRO50 data. 128 GB provides in excess of two hours of HD compressed Video storage.

## **License**

From the top-left

1. drop-down box, select **License**.

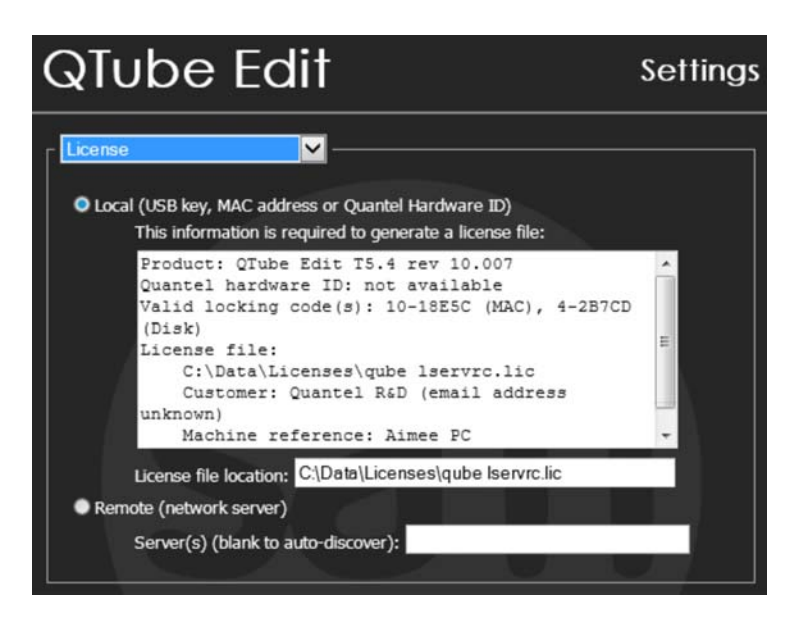

- 2. Select **Local**.
- 3. Check that the **License file location** path is **C:\Data\Licenses\lservrc.lic**.

#### **Network**

QTube Edit needs to be connected to an Enterprise sQ System via a Transformer.

1. From the top-left drop-down box, select **Network**.

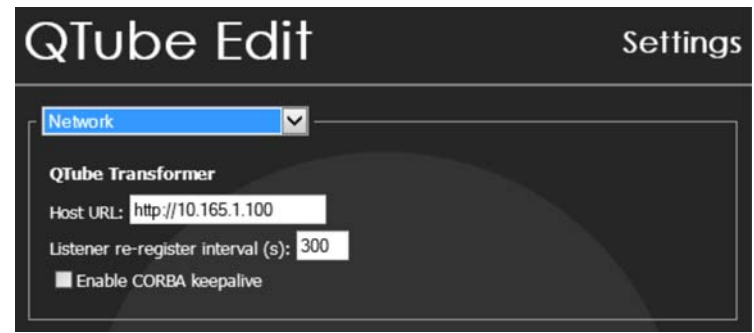

2. Enter the IP address of the Transformer in the **Host URL** box. This must be entered in hostname or IP address format.

## **Options**

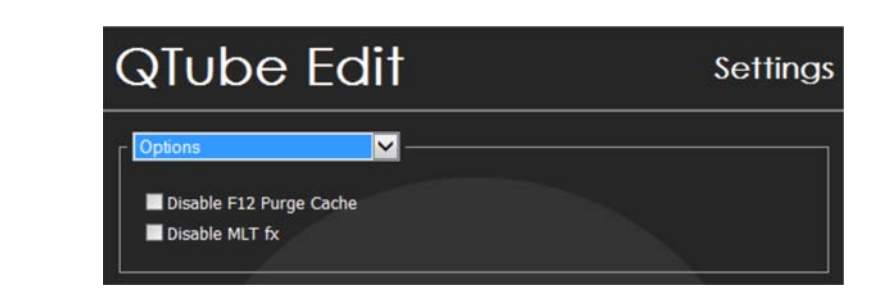

By default, the cache can be purged by pressing F12. If this feature is not required, tick **Disable F12 Purge Cache**.

Effects can be disabled if they are not required. For example, if no Render Engine exists. Tick **Disable MLT fx**.

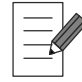

**Always ensure the QTube Edit software is restarted after completing any setting changes.**

# **AJA T-TAP**

SDI and HDMI video output are available via the AJA T-TAP which requires a Thunderbolt interface on the host PC. More details can be found on the AJA website:

https://www.aja.com/en/products/t-tap

The recommended T-TAP driver is supplied with the QTube Edit software at this location:

#### **C:\Data\QTube Edit V#.# rev ##\DLL\_Data\SAM\AVIO3PCardDriver**

Please read the T-TAP section in the readme.txt file in this directory to identify the correct driver to be used.

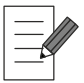

**Windows Bootcamp on a MacBook Pro does not recognise Thunderbolt devices if plugged in whilst Windows is running. Always make sure the T-TAP is plugged in before starting up.**

#### **Supported Video output formats via the AJA T-TAP**

HDMI and 10 bit SDI with up to eight channels of embedded audio are supported in the formats shown.

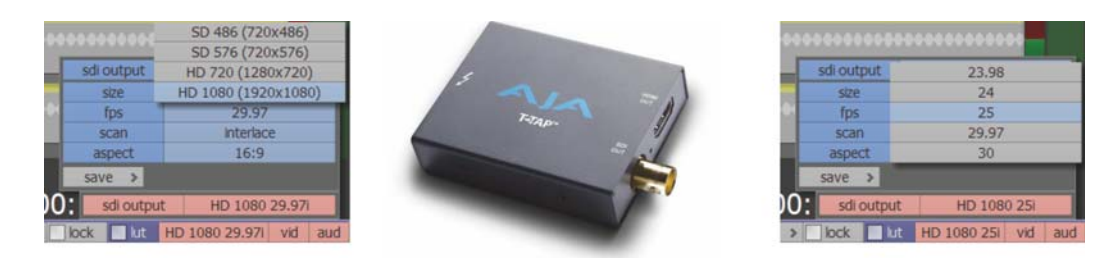

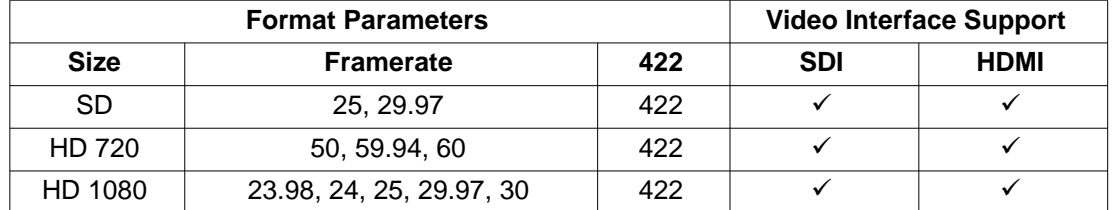

Any non-broadcast framerate timeline is highlighted orange as a warning.

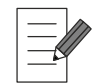

#### **At the time of writing, under Windows Bootcamp on a MacBook Pro, only Thunderbolt 1 is supported on the AJA T-TAP.**